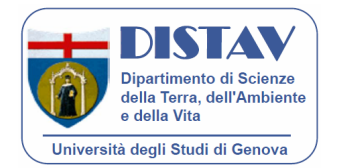

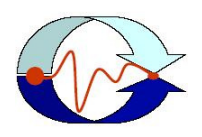

# **GUIDA ALL'UTILIZZO DELL'INTERFACCIA CARTOGRAFICA**

Il MArine Coastal Information SysTEm è un sistema informativo integrato che permette di gestire dati ambientali interdisciplinari (fisici, chimici e biologici) e cartografia specializzata fornendo output mirati e dinamici (reportistica, mappe, servizi WMS WFS, ecc.).

Con il presente documento si intende fornire un manuale d'uso del nuovo sistema cartografico implementato per la Stazione Zoologica di Napoli Anton Dohrn.

Dalla home del sito o dalla sezione "Dati e Metadati", cliccando direttamente sulla mappa o tramite un apposito link, si accede alla cartografia interattiva della Stazione Zoologica di Napoli. Il client cartografico è dotato di:

- Barra degli strumenti che permette di navigare la mappa (Zoom In, Zoom Out, Pan, Scala ecc), effettuare misure lineari ed areali, stampare le mappe in pdf e scaricare immagini Tiff georiferite.
- Menù "Naviga" che permette all'utente di attivare o disattivare i singoli livelli tematici da visualizzare in mappa.
- Menù "Strumenti" che permette di compiere ricerche complesse sui dati presenti nel database mediante l'interrogazione di uno o più layer visualizzati sul client cartografico, eseguendo query spaziali su più livelli informativi simultaneamente.
- "Legenda" che mostra la legenda dei livelli tematici attivati.
- "Reference" che mostra il quadro di insieme della mappa con zoom ad estensione massima
- Barra delle coordinate che fornisce le coordinate del punto in cui si trova il cursore sulla mappa e il DATUM di riferimento utilizzato.

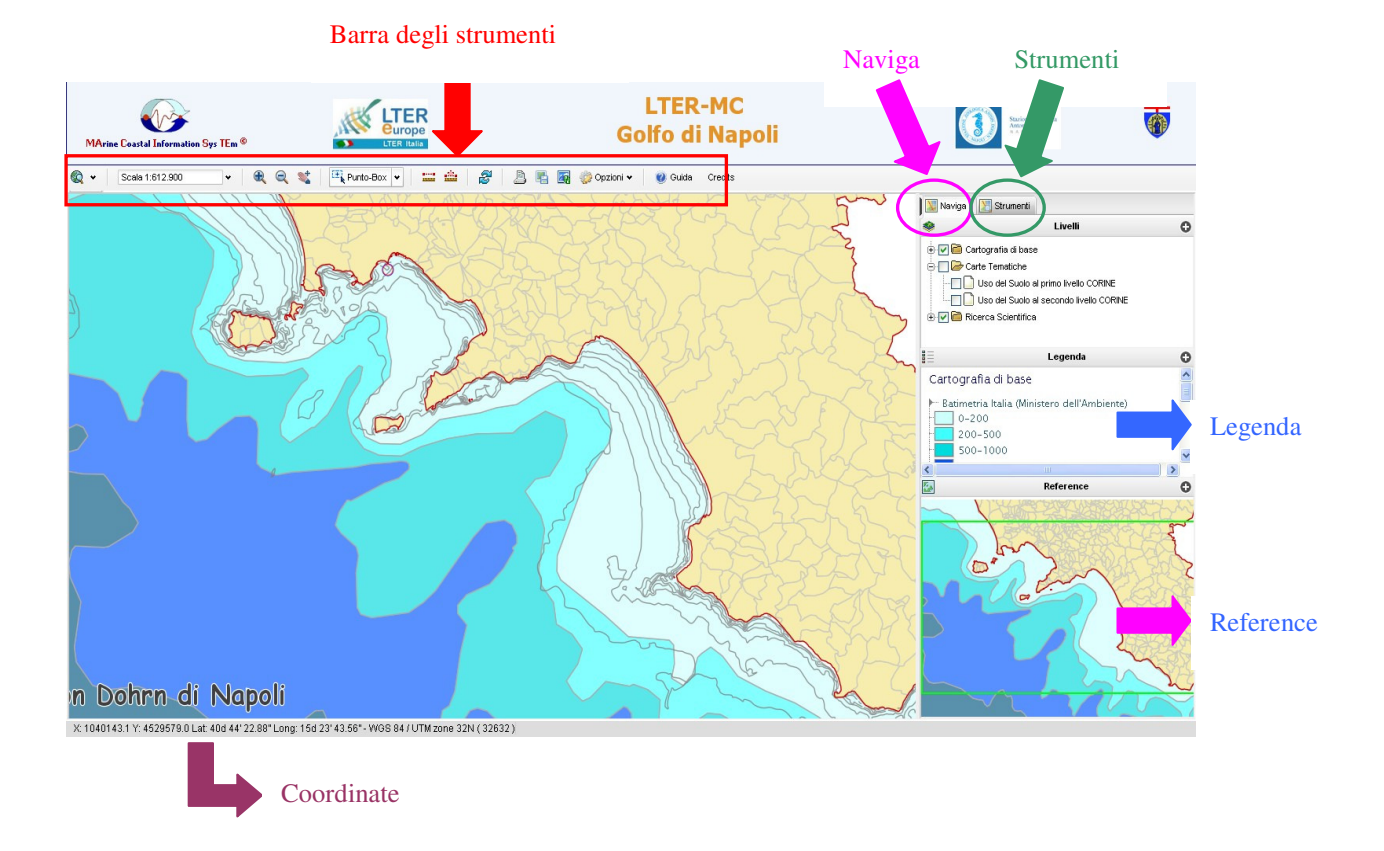

Di seguito, per guidare gli utenti all'utilizzo del sistema, verranno spiegate nel dettaglio tutte le funzionalità sopradescritte

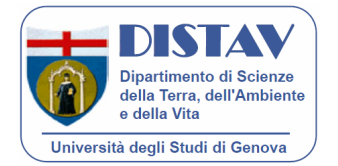

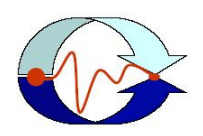

## **BARRA DEGLI STRUMENTI PER LA NAVIGAZIONE**

### **Zoom della mappa**

© Q

 $\bf \Phi$ 

- Zoom all'estensione della mappa: il tasto ricarica la mappa alla massima estensione.
- Immagine precedente: con questo pulsante è possibile tornare allo zoom precedente.
- Immagine successiva: con questo pulsante è possibile tornare allo zoom successivo.

- Permette di passare ad una scala maggiore e quindi di scendere nel dettaglio. Vi sono due modalità:

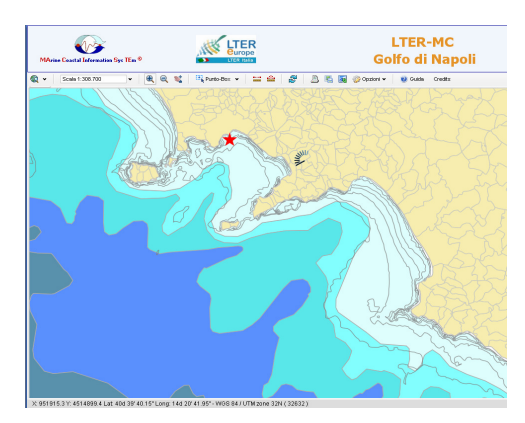

# **1 Ingrandimento semplice**

- Selezionare lo strumento  $\bigoplus$
- Cliccare con il mouse sul punto in cui si desidera fare lo zoom. Dopo qualche istante apparirà un ingrandimento doppio rispetto al precedente ed il punto selezionato corrisponderà al centro della nuova mappa

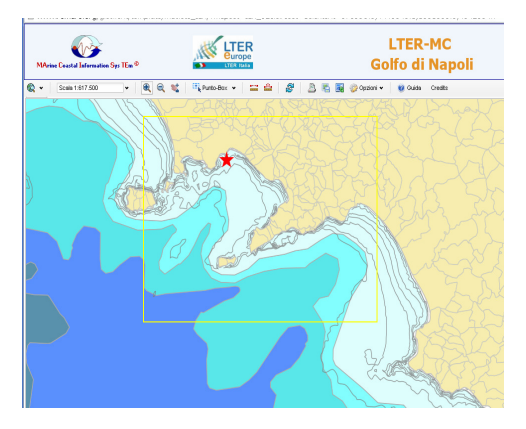

## **2 Selezione di un'area**

- Selezionare lo strumento  $\bigoplus$
- Cliccare sulla mappa e, tenendo premuto il tasto sinistro del mouse, selezionare con un rettangolo l'area che si desidera ingrandire
- Rilasciando il tasto la mappa viene ricreata con zoom sull'area selezionata.

- Permette di passare ad una scala minore e quindi di diminuire il dettaglio. In questo caso si può operare esclusivamente come nel caso dell'ingrandimento semplice seguendo il procedimento descritto precedentemente.

## **Scala della mappa**

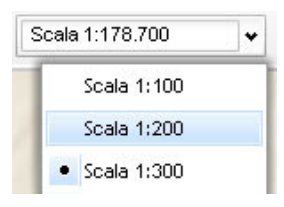

Q

La scala di rappresentazione indica la scala nella quale viene visualizzata la cartografia; cliccando sulla freccia a destra viene aperta una tendina con un elenco di scale predefinite, che consente di impostare un diverso zoom su mappa

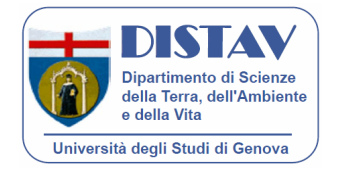

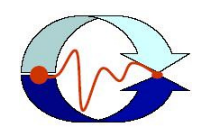

#### **Navigare la mappa**

- Permette di spostare la vista sulla mappa:

- Selezionare lo strumento
- Trascinare la mappa tenendo premuto il tasto sinistro del mouse per spostarla nella posizione desiderata
- Rilasciare il mouse per rigenerare la mappa nella nuova posizione

### **Effettuare misure in mappa**

- Permette di misurare la lunghezza in metri sulla mappa:

- Selezionare lo strumento
- Fare un click su un'estremità della polilinea o del segmento che si intende misurare, spostarsi con il cursore e ciccare sull'altra estremità del segmento o su un vertice della polilinea.
- Ad ogni click compare sotto la mappa a sinistra la distanza parziale e totale.

- Permette di misurare l'area in m² sulla mappa:

- Selezionare lo strumento
- Fare un click su un'estremità della zona che si intende misurare, spostarsi con il cursore lungo il mappa fino a chiudere la selezione desiderata.
- Ad ogni click compare sotto la mappa a sinistra la superficie ed il perimetro.

### **Rigenerare la mappa**

윤

曙

8-118<br>1111111

والألام

- Ricarica la mappa: ciccando su questo strumento viene generata la mappa mantenendo lo zoom.

#### **Stampare la mappa**

- Crea una stampa della mappa in formato pdf. 冎

E' possibile configurare le seguenti opzioni di stampa:

- Scala di stampa impostabile manualmente proposta in automatico la scala della mappa)
- Orientamento verticale o orizzontale.
- Formato A3 e A4.
- Stampa legenda.
- Scaricare immagine: permette di scaricare la mappa in formato PNG o GeoTIFF impostando la risoluzione a 150 o 300 Dpi.

### **Reference**

- Ricarica reference: crea una nuova immagine di reference con la stessa estensione e gli elementi 26 attualmente visualizzati in mappa. Con questo strumento è possibile generare un reference personalizzato per una determinata zona della mappa

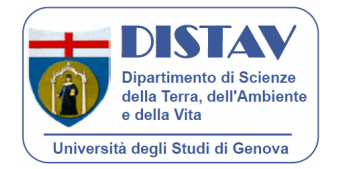

MArine Coastal Information SysTEm

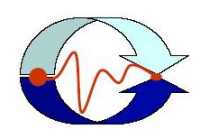

### **MENU' "NAVIGA"**

Nell'interfaccia grafica è presente un menù di navigazione, contenente i diversi temi definiti visualizzabili in base alle necessità di lavoro.

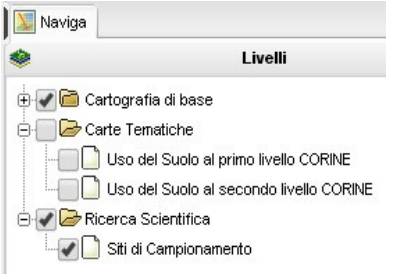

- In questo menù sono elencati i tematismi (icona cartela gialla) e i livelli che possono essere visualizzati sulla mappa. E' possibile selezionando o deselezionando un check visualizzare o nascondere il tema.

Alcuni layer nel menu possono risultare grigi e in quello stato non sono selezionabili; il sistema impedisce all'utente di accendere un layer ad una scala più piccola di quella ottimale per la visualizzazione. Una volta raggiunta una scala maggiore il layer sarà automaticamente reso nuovamente attivabile

#### **"LEGENDA"**

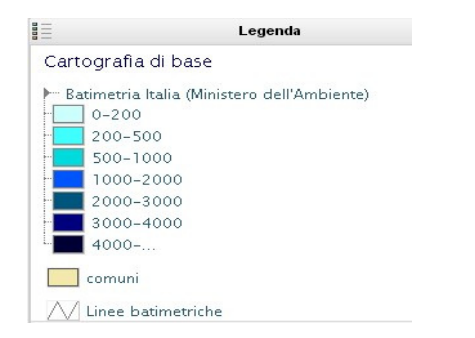

- La legenda riporta tutti i tematismi e i livelli visibili sulla mappa alla scala corrente, associati ai rispettivi colori e simboli. Nel caso in cui un livello sia deselezionato non viene visualizzato in legenda.

#### **"REFERENCE MAP"**

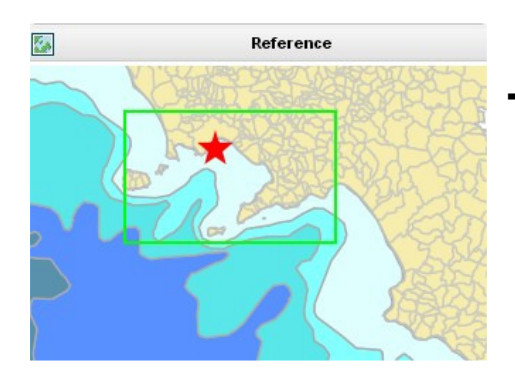

- E' il quadro di insieme della mappa con zoom ad estensione massima, posizionato in basso a destra nell'interfaccia. Facendo operazioni di zoom e pan è possibile vedere sempre che sezione della mappa si sta visualizzando, generalmente evidenziata da un rettangolo rosso. E' possibile spostarsi in un'altra zona della mappa trascinando il rettangolo.

### **BARRA DELLE COORDINATE**

X: 928060.4 Y: 4499667.3 I<br>- WGS 84 / UTM zone 32N (32632)

- fornisce le coordinate piane espresse in metri, che indicano la componente Est e la componente Nord attuale del cursore sulla mappa, e l'informazione relativa al DATUM di riferimento utilizzato.

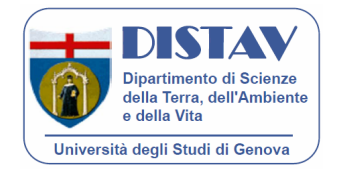

MArine Coastal Information SysTEm

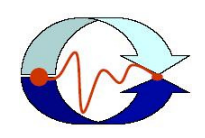

### **MENU' "RICERCA"**

Nell'interfaccia grafica è presente il menù "strumenti" che permette di compiere ricerche complesse sui dati presenti nel database mediante l'interrogazione di uno o più layer visualizzati sul client cartografico, eseguendo query spaziali su più livelli informativi simultaneamente.

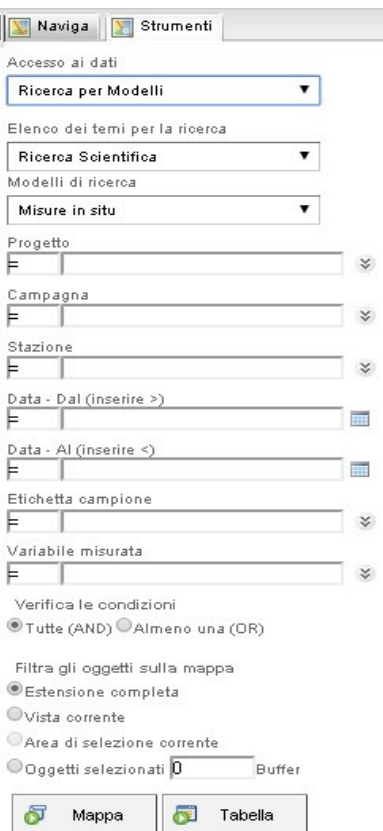

- Da questo menù è possibile ricercare i dati selezionando un tema per la ricerca, un modello di ricerca e valorizzando i filtri che si vogliono applicare alla ricerca per ottenere output mirati in base alle diverse esigenze degli utenti.

Sono pertanto supportate le seguenti modalità di ricerca:

- semplice: impostando un valore tra quelli proposti per la ricerca;
- a campi multipli: valorizzando più campi di ricerca contemporaneamente e stabilendo il valore booleano (AND, OR);
- filtro spaziale: impostando direttamente in mappa l'area che si intende interrogare (vedi strumenti per la ricerca) con il modello di ricerca selezionato;
- combinata: associando una forma geometrica di selezione (filtro spaziale), mediante gli appositi strumenti forniti dal client, ad una ricerca semplice o a campi multipli;
- a cascata: utilizzando come filtro spaziale per una ricerca, semplice o a campi multipli, il risultato di una ricerca precedente.

I risultati delle ricerche possono essere visualizzati sia come elenco in un'apposita sezione sia come tabella in una finestra di visualizzazione apposita; entrambe le modalità permettono di esportare i dati in file .pdf o excel.

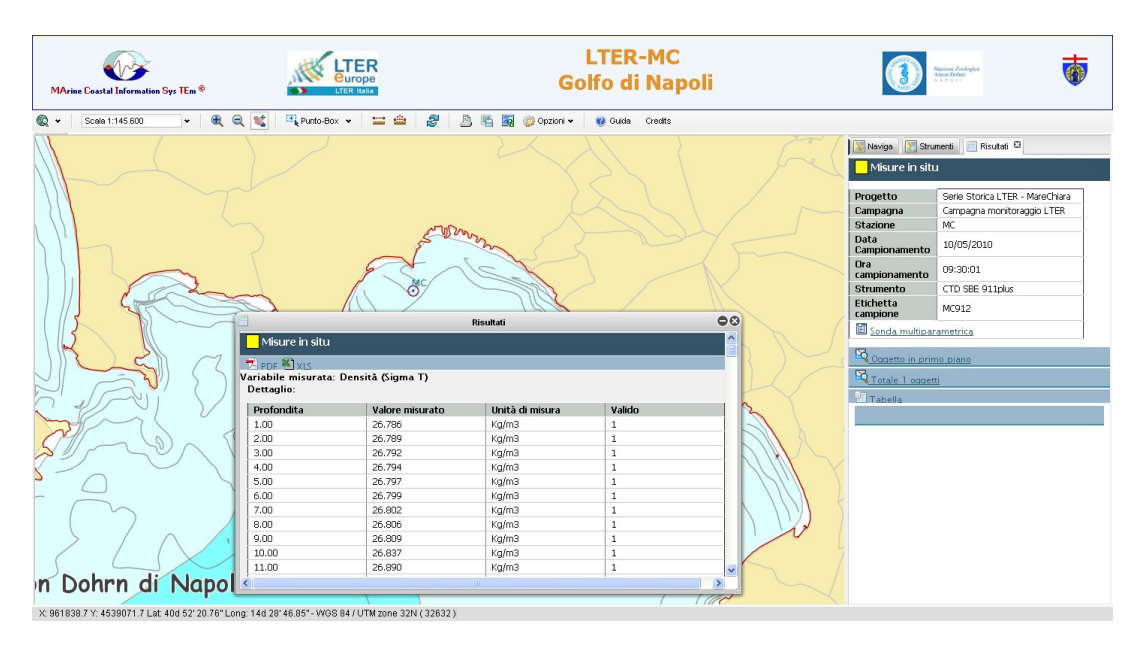

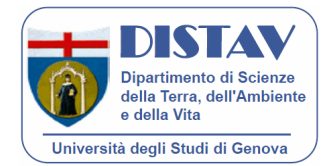

MArine Coastal Information SysTEm

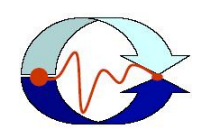

# **BARRA DEGLI STRUMENTI PER LA RICERCA**

#### **Selezione degli oggetti in mappa**

E' possibile interrogare direttamente gli oggetti presenti in mappa in base al gruppo di selezione impostato nel menù "strumenti".

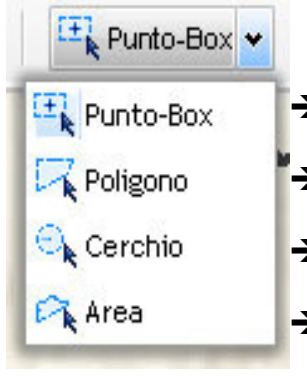

- Punto-Box: cliccare con il mouse sull'oggetto del quale si vogliono le informazioni oppure tenendo premuto il tasto sinistro selezionare un'area rettangoloare
- Poligono: disegnare un poligono di selezione ciccando con il pulsante sinistro sulla mappa, ad ogniclick corrisponde un vertice del poligono; per terminare il disegno fare doppio click.
- Cerchio: cliccare con il mouse nel punto in cui si vuole che il cerchio abbia il suo centro e spostare il mouse per definire il raggio della selezione; per terminare rilasciare il tasto.
- Area: cliccare con il mouse nel punto in cui si vuole che l'area abbia il suo centro e spostare il mouse per definire il raggio della selezione. Per terminare rilasciare il tasto.

# **Opzioni**

Le opzioni servono per configurare i parametri di interrogazione della selezione effettuata.

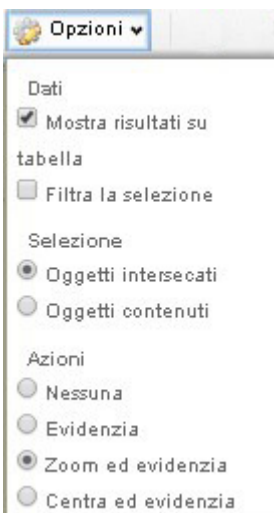

- Tramite questo menù è possibile:
	- Interrogare gli oggetti selezionati in base ai filtri impostati nel menù strumenti.
	- Interrogare gli oggetti che intersecano le selezione o che sono contenuti nella selezione.
	- Mostrare i risultati della ricerca in tabella, in elenco o in entrambi i modi.
	- Alla fine della ricerca fare lo zoom ed evidenziare gli oggetti di cui sono apparsi i risultati oppure non effettuare alcuna azione.